# Microsoft Office Excel 2013 Manual

ピボットテーブルの使い方(1)

## ピボットテーブルとは

ピボットテーブルは、お互いに関連し合う統計を比較する時に使用されます。 特に集計する値の数値が多く、各値についての複数の要因を比較する時に 効果を発揮します。

また小計や総計を計算する時にも使用されます。

### ピボットテーブルの特徴

- 1. 大量のデータを簡単に集計できる。
- 2. 集計結果を異なる観点から分析できる。
- 3. 関心ある項目の詳細を表示できる。
- 4. 対話型なのでデータの切り替えが楽にできる。

#### [例題1]次の表からピボットテーブルを作成しましょう!

まず、サンプルのExcelファイル をダウンロードします。 ダウンロード☞pivot.xlsx

※注意 ダウンロードできない 場合は、右クリックで対象を ファイルに保存をクリックする と保存できます。

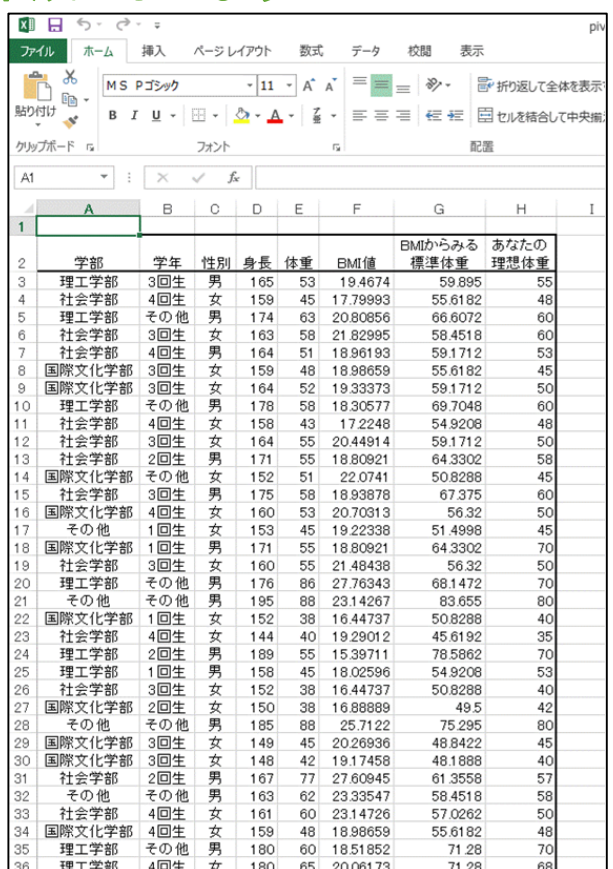

### 1.使用するデータの範囲を選択します。 2.挿入タブ→テーブルグループのピボットテーブルを選択します。

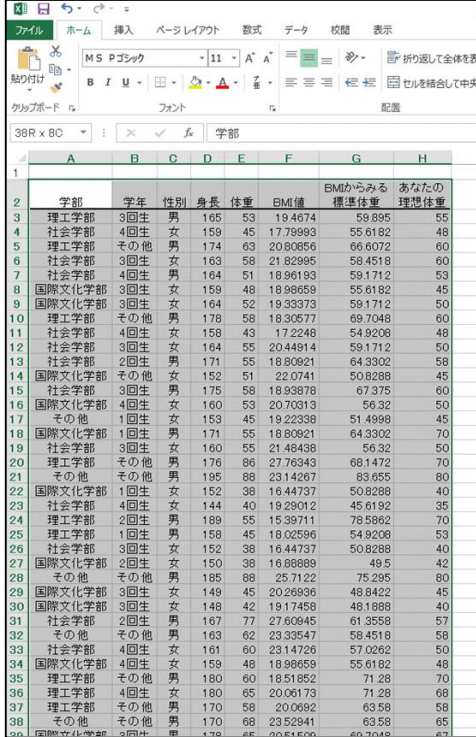

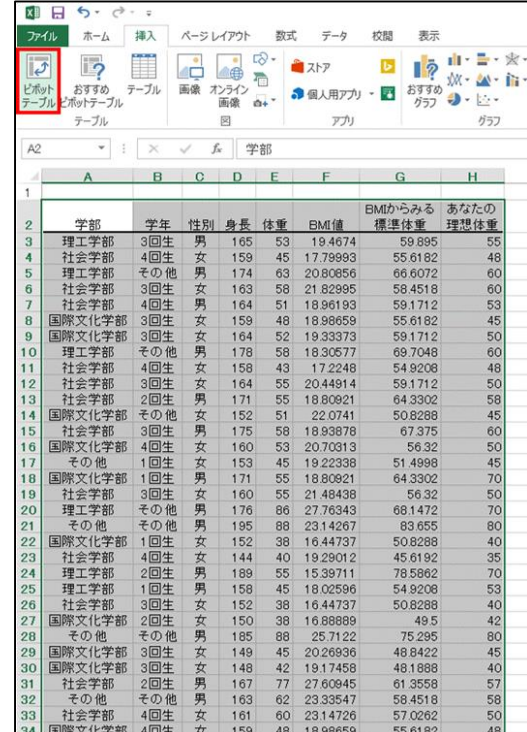

3.ピボットテーブルの作成ボックスが開きます。

【分析するデータを選択してください】で、データの範囲を選択します。 今回は1.で選択したので、そのままで結構です。

※注意 選択範囲が間違っている、新しく範囲 を指定したい場合はダイアログ内の範囲の隣の ボタンをクリックして、範囲を指定してください。

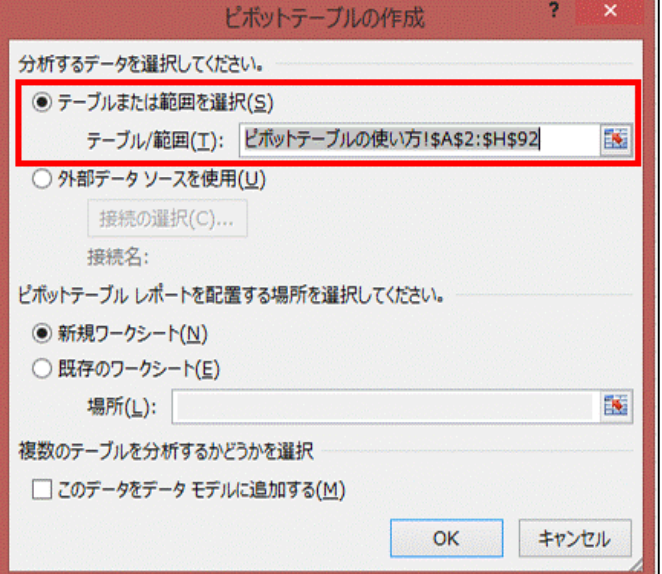

ピボットテーブル レポートを配置する場所を選択してください。 その後、ピボットテーブルの作成先を指定します。 今回は新規ワークシートにチェックを入れてOKをクリックします。

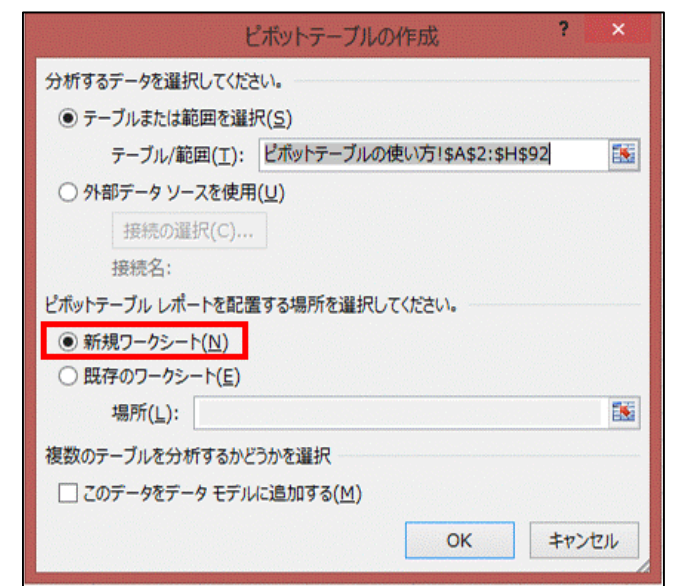

- 新規ワークシート・・・新しいシートを作成し、そこにピボットテーブルを作成します。
- 既存のワークシート・・・既にあるワークシート上にピボットテーブルを作成します。

#### 4.新しいシートが作成され、そこにピボットテーブルが作成されました。

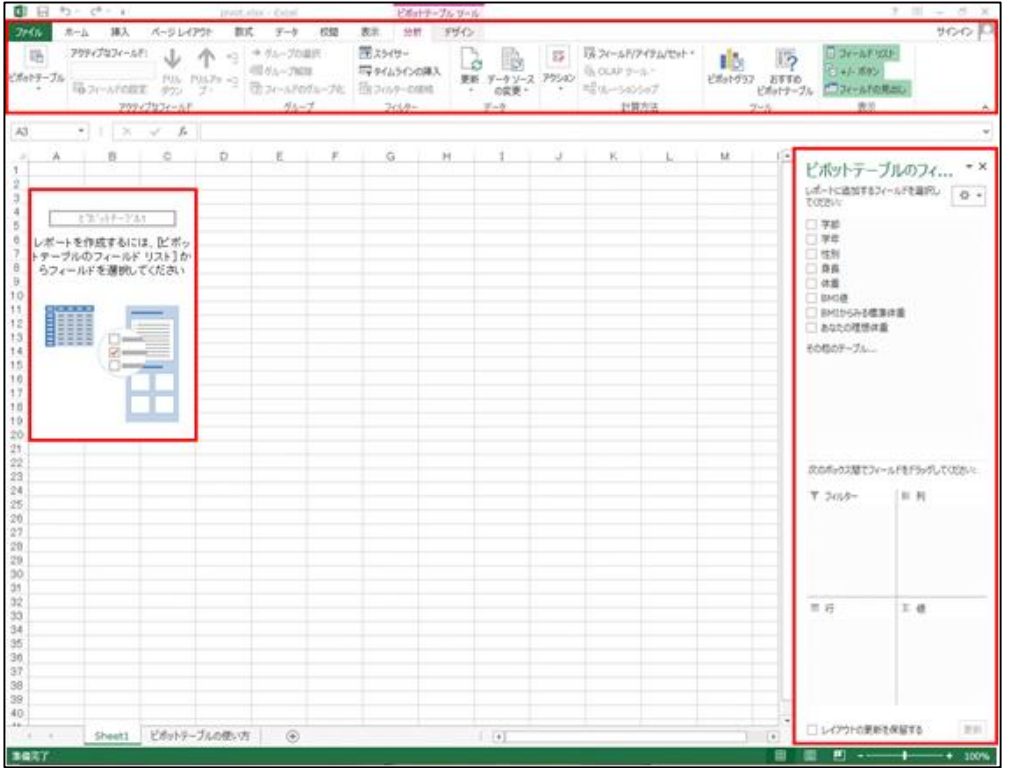

新たに、ピボットテーブル1(実際に ピボットテーブルが作成される場所)、 ピボットテーブルツールのオプション タブ・デザインタブ、ピボットテーブル のフィールドリストボックスが表示さ れています。

⇒ピボットテーブルの設定は次 のピボットテーブルの使い方2 で説明します。